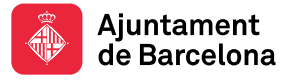

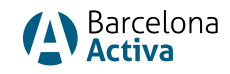

# **Activa Autono+ 2024**

Tota la informació rellevant sobre l'ajut **Activa Autono+ 2024** estarà penjada a la seva web: <https://empreses.barcelonactiva.cat/autonomes>

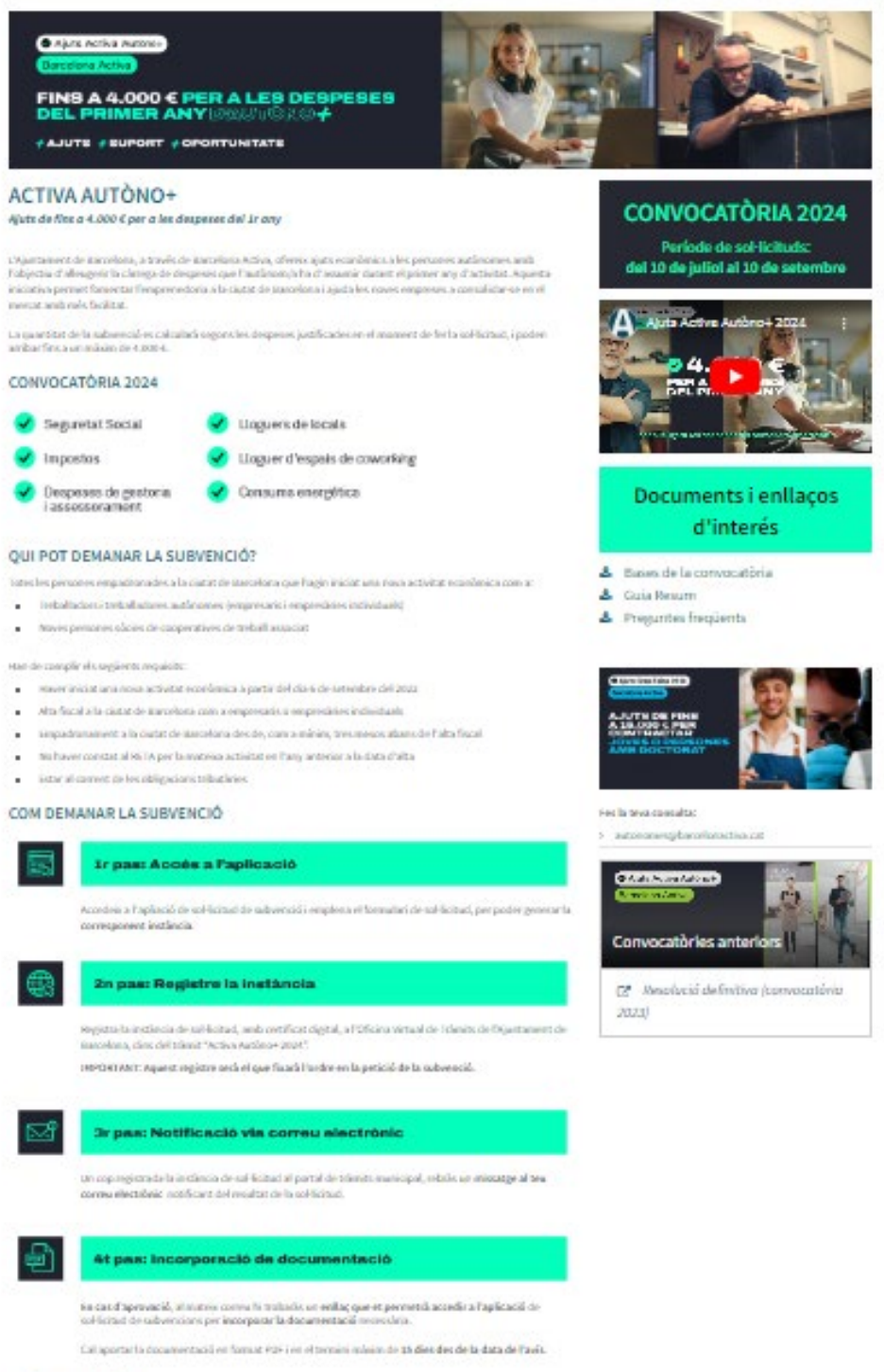

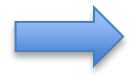

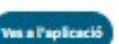

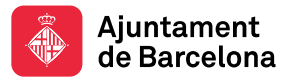

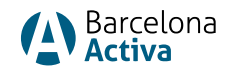

En aquesta pàgina web trobareu, entre altres:

- L'**accés a l'aplicació de Sol·licitud de Subvencions-** *ves a l'aplicació***-** (al final de la plana)
- **Documents i enllaços d'interès,** entre d'altres:
	- o Les bases de la convocatòria.
	- o La guia resum (resum de la subvenció).
	- o Les FAQS (preguntes freqüents).
	- o El manual d'Accés a l'aplicació de Sol·licitud de Subvencions.

Per fer la sol·licitud caldrà seguir aquests passos:

- 1. **GENERAR INSTÀNCIA I REGISTRAR-LA:** Entrar a [l'aplicació de Sol·licitud de Subvencions,](https://subvencions.barcelonactiva.cat/ca/#/empresa/login) seleccionar "soc persona autònoma". **Cal vincular la persona física amb la persona autònoma (o empresa)** i penjar la documentació inicial requerida.
- 2. **REGISTRAR LA INSTÀNCIA**: Després de generar la instància , cal completar l'apartat de Declaració de subvencions rebudes i registrar-la al [portal de tràmits municipals.](https://eur03.safelinks.protection.outlook.com/?url=https%3A%2F%2Fseuelectronica.ajuntament.barcelona.cat%2Foficinavirtual%2Fca%2Ftramit%2F20230001629&data=05%7C02%7Croger.catrisse%40barcelonactiva.cat%7C6810bb8cfbb9473eefd608dcab083112%7C11d22a1fa84d4849b1a428cec13827da%7C0%7C0%7C638573298872358313%7CUnknown%7CTWFpbGZsb3d8eyJWIjoiMC4wLjAwMDAiLCJQIjoiV2luMzIiLCJBTiI6Ik1haWwiLCJXVCI6Mn0%3D%7C0%7C%7C%7C&sdata=NXW6BrWeDLxZDjS23izmRb9CjuuIRh9Oqrkmgjs%2B3HE%3D&reserved=0) **IMPORTANT**: Aquest registre serà el que fixarà l'ordre en la petició de la subvenció.
- 3. **APORTAR DOCUMENTACIÓ**: Un cop comprovat el registre de la instància, rebreu un correu electrònic informant que teniu 15 dies per adjuntar la resta de documentació a l'aplicació [de Sol·licitud de Subvencions.](https://subvencions.barcelonactiva.cat/ca/#/empresa/login)

L'oficina tècnica encarregada revisarà la documentació i aprovarà, denegarà o requerirà documentació si cal. Finalment, es publicarà la resolució de la sol·licitud al BOPB i es farà el pagament corresponent.

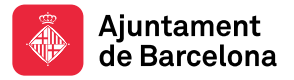

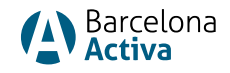

#### Accés a l'Aplicació de Sol·licitud de Subvencions Barcelona Activa

Per fer la sol·licitud de l'ajut Activa Autono+ 2024 cal entrar a l'aplicació de Sol·licitud de Subvencions. Trobareu l'accés a:

- [Web dels ACTIVA AUTONO+ 2024](https://empreses.barcelonactiva.cat/autonomes) o
- <https://empreses.barcelonactiva.cat/autonomes>

Clicar a "ves a l'aplicació" (botó blau a baix) o clica: <https://subvencions.barcelonactiva.cat/ca/#/empresa/login>

## Sol·licitud de Subvencions de **Barcelona Activa**

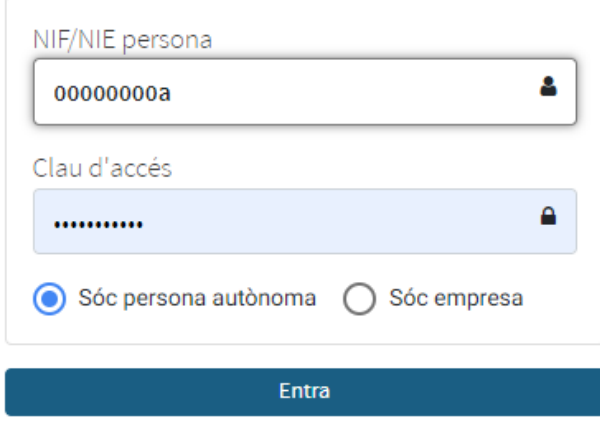

No recordes la teva clau d'accés?

Per donar-te d'alta i sol·licitar una subvenció omple aquest formulari.

Per entrar cal que us identifiqueu amb el vostre **NIF/NIE personal** i amb la vostra **clau d'accés** a Barcelona Activa.

**Si NO teniu clau d'accés** perquè no us heu registrat mai i no teniu àrea personal, podeu seleccionar l'opció *"per donar-te d'alta i sol·licitar una subvenció omple aquest formulari"* .

**Si NO RECORDES la clau d'accés,** però ja estàs donat d'alta, selecciona l'opció: "*No recordes la teva clau d'accés?".*

Hauràs d'introduir el teu NIF/NIE i el sistema enviarà un correu electrònic a l'adreça que vas registrar a la teva àrea personal, amb un enllaç per generar una nova clau d'accés.

Si el **correu electrònic que vas informar a l'Àrea Personal ja no és operatiu**, ha canviat o ja no tens accés, si us plau posa't en contacte amb el personal tècnic de l'Oficina d'Atenció a les

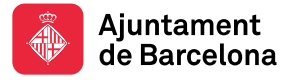

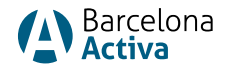

Empreses (OAE): <u>oae@barcelonactiva.cat</u> per tal que modifiquin internament el correu electrònic de l'àrea personal i puguis generar la contrasenya.

Com registrar-se a Barcelona Activa (crear l'Àrea Personal)

Per registrar-se a Barcelona Activa, cal emplenar un formulari *online*, generar una clau d'accés i vincular una empresa (o persona autònoma).

Podeu entrar al formulari de registre a través de:

- L'accés a l'aplicació de Sol·licitud de Subvencions seleccionant *"per donar-te d'alta i sol·licitar una subvenció omple aquest formulari"*
- O bé entrant directament a[: https://espaipersonal.barcelonactiva.cat/](https://espaipersonal.barcelonactiva.cat/) seleccionant *"si encara no estàs registrat a Barcelona Activa, omple aquest formulari".*

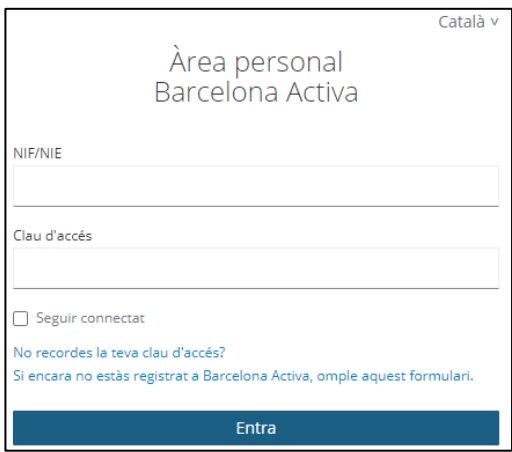

S'obrirà un formular *online* on emplenareu les vostres dades:

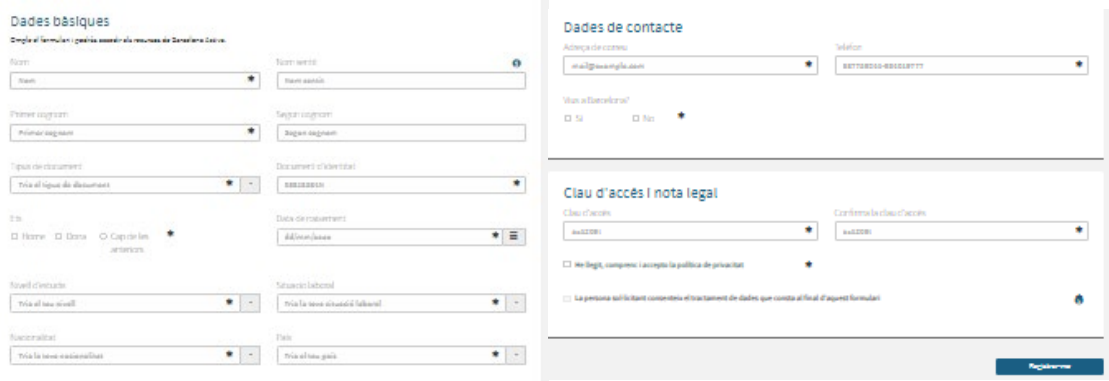

És important posar a dades de contacte un correu electrònic operatiu, generar la clau d'accés i seleccionar el botó: "Registrar-me".

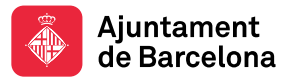

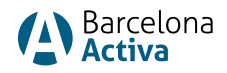

Si ho hem fet correctament, sortirà el missatge:

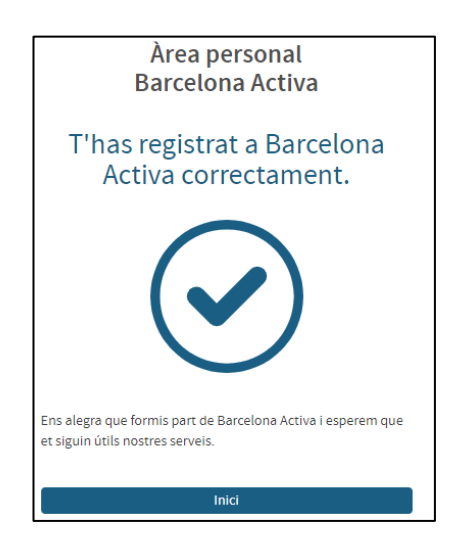

Una vegada ja tenim la clau d'accés, ja podrem entrar a la nostra Àrea Personal i vincular l'empresa (persona autònoma) per la qual volem sol·licitar l'ajuda al nostre perfil. Caldrà seguir els passos de: **Com vincular una empresa (persona autònoma) a la nostra Àrea Personal de Barcelona Activa.**

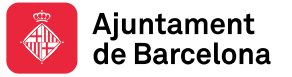

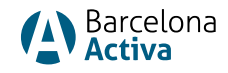

### Com vincular una empresa a la nostra Àrea Personal

Entrem a la nostr[a Àrea Personal](https://espaipersonal.barcelonactiva.cat/) de Barcelona Activa posant el DNI/NIE i la clau d'accés. S'obre la pantalla *"El teu espai personal"*. Seleccionem *Perfil* del menú superior i des d'allà entrem a *Empreses Vinculades*.

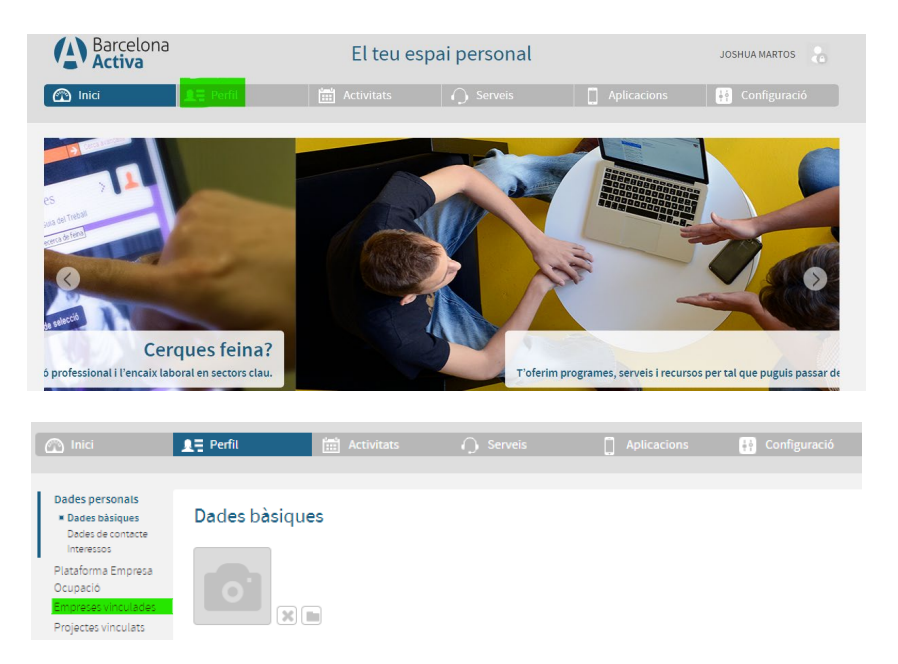

• **SI tenim empresa vinculada** (o vàries), apareixeran a la pantalla. Verifiquem el nostre vincle amb l'empresa (persona autònoma) i ja podrem anar a l'aplicació de Sol·licitud de [Subvencions](https://subvencions.barcelonactiva.cat/ca/#/empresa/login) a fer la sol·licitud.

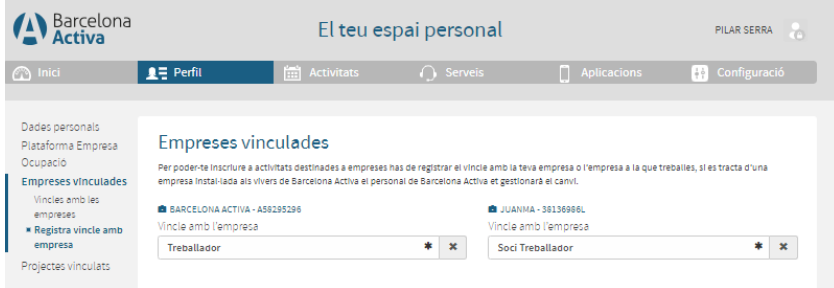

• Si **NO tenim l'empresa vinculada**, caldrà registrar-la i desar les dades seguint els passos de **Registrar una empresa.**

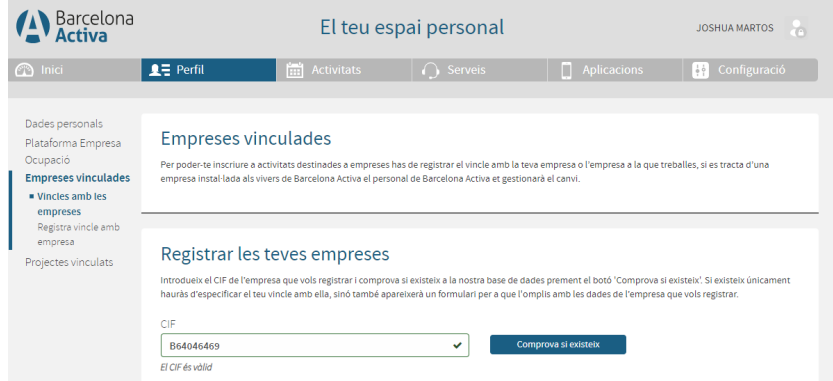

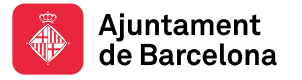

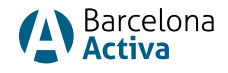

#### Registrar una empresa

Per registrar una empresa des del nostre espai personal, primer posem el CIF de l'empresa (o NIF de la persona autònoma) i comprovem si ja existeix a la nostra Base de Dades o no.

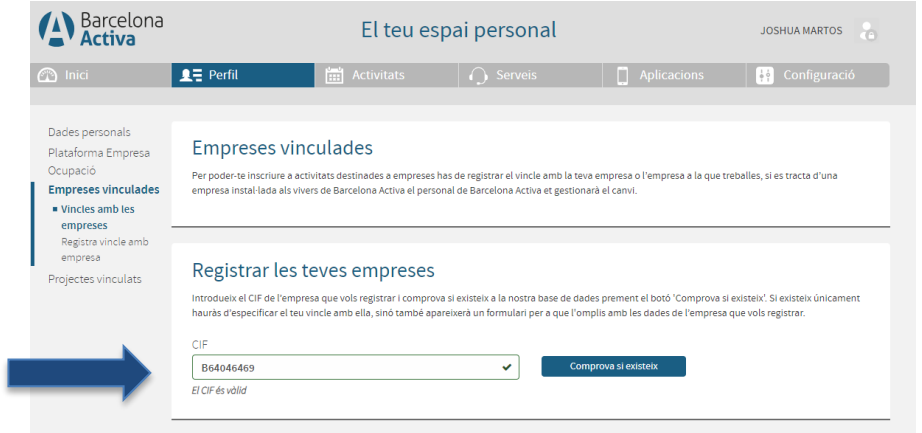

• Si **està donada d'alta,** sortirà a la pantalla i només haurem de definir la nostra vinculació: treballador, soci treballador, soci no treballador, alumne en pràctiques i ja podrem entrar a [l'aplicació de Sol·licitud de Subvencions.](https://subvencions.barcelonactiva.cat/ca/#/empresa/login)

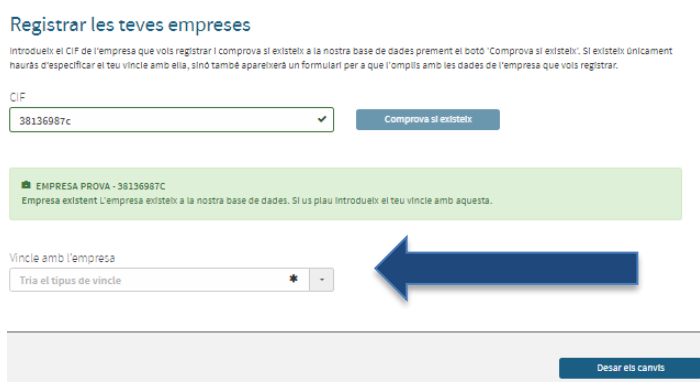

• Si **no està donada d'alta**, s'obrirà un formulari de registre d'empresa que haurem d'emplenar i desar. Després ja podrem entrar a *l'aplicació de Sol·licitud de Subvencions*.

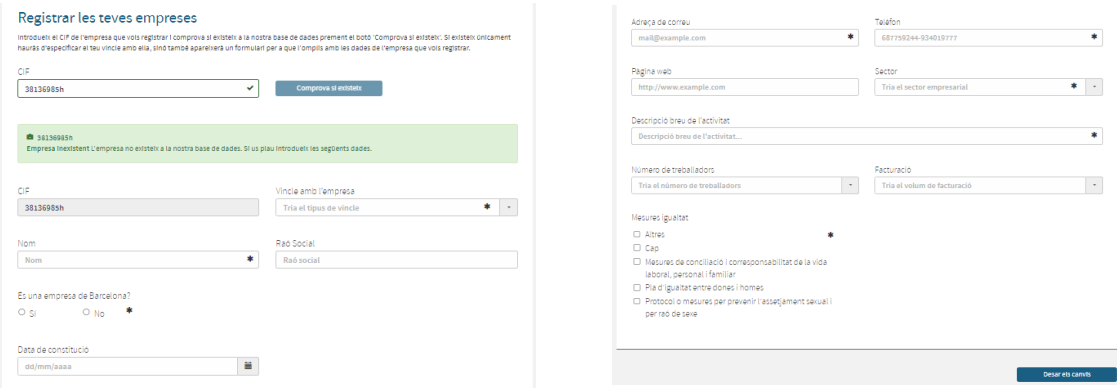

Entrar per primera vegada a l'aplicació de Sol·licitud de Subvencions

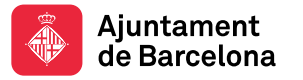

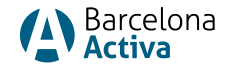

Per sol·licitar qualsevol subvenció de Barcelona Activa, cal entrar a l'aplicació Sol·licitud de [Subvencions](https://subvencions.barcelonactiva.cat/ca/#/empresa/login) amb el nostre NIF/NIE personal i la clau d'accés.

Com hem vist anteriorment, cal estar registrat a Barcelona Activa (tenir àrea personal) i estar vinculat a una empresa.

Si no hi ha empresa vinculada, sortirà l'error: *No consta vinculació amb cap empresa*. *Has de vincular-te amb l'empresa sol·licitant. Si no existeix caldrà crear-la a través de l'espai personal.* I haurem de fer els passos anteriors descrits a l'apartat: **Com vincular una empresa a l'àrea personal.**

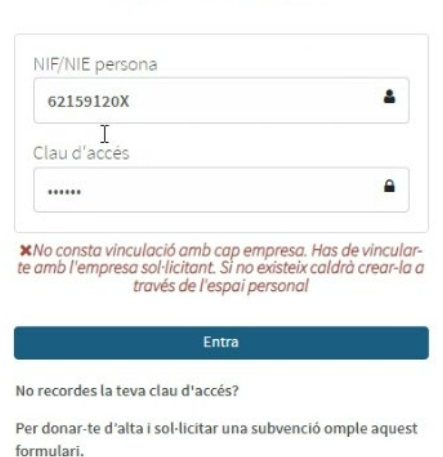

Si els problemes d'accés persisteixen, i ja heu revisat els passos anteriors, poseu-vos en contacte amb l'OAE[: oae@barcelonactiva.cat](mailto:oae@barcelonactiva.cat)

Si voleu fer algun canvi en les dades de l'empresa (persona autònoma), poseu-vos en contacte amb l'OAE: [oae@barcelonactiva.cat](mailto:oae@barcelonactiva.cat)

**La primera vegada** que entrem a [l'aplicació de Sol·licitud de Subvencions,](https://subvencions.barcelonactiva.cat/ca/#/empresa/login) ens sortirà l'empresa a la qual estem vinculats. Si hi ha més d'una (per exemple perquè som una gestoria), tindrem un desplegable amb totes les empreses vinculades i haurem de seleccionar l'empresa per la que sol·licitem l'ajuda.

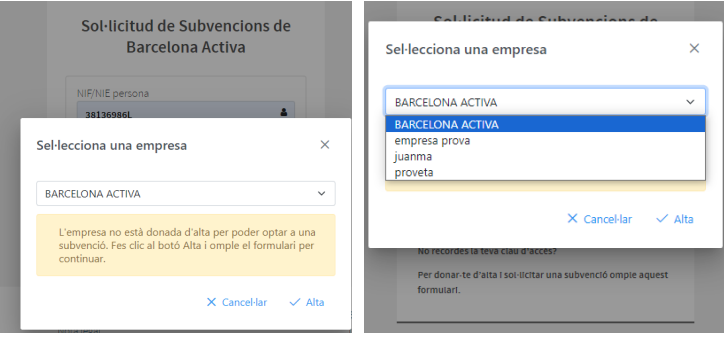

Una vegada seleccionada l'empresa que vol acollir-se a l'ajuda, ens sortirà un missatge que diu que *l'empresa no està donada d'alta per poder optar a la subvenció. Fes clic al botó i omple el formulari per continuar.* 

### Sol·licitud de Subvencions de Barcelona Activa

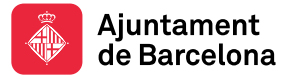

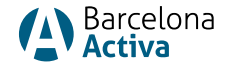

**Aquest missatge només surt la primera vegada que entrem a l'Aplicació de Sol·licitud de Subvencions.** Significa que l'empresa no està donada d'alta com a empresa que sol·licita la subvenció. Simplement caldrà seleccionar ALTA.

Una vegada hem seleccionat ALTA s'obrirà una **pantalla amb les dades de l'empresa** i acabarem d'emplenar les dades que ens demanen (l'aplicació de Sol·licitud de Subvencions té tres pantalles, la de dades de l'empresa, dades de la sol·licitud i dades del contracte).

A la pantalla de dades de l'empresa, és molt important introduir el **NIF/NIE del representant legal**, ja que la segona vegada que s'entri a l'aplicació és una dada que haureu d'introduir per accedir-hi.

També és important informar del **correu electrònic de la persona de contacte**, ja que serà el canal de comunicació amb l'oficina tècnica que gestiona l'ajuda.

Ara podrem començar a adjuntar la documentació necessària per generar la instància de sol·licitud de subvenció.

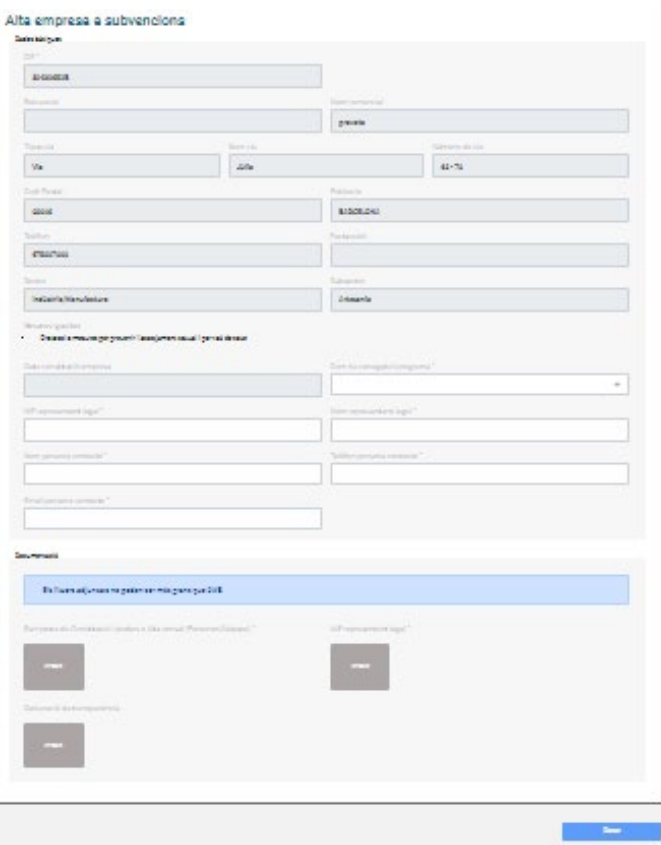

Una vegada emplenat el formulari, adjuntats els documents i desats, s'obre un botó a la part inferior de la pantalla que diu *Crear Sol·licitud:*

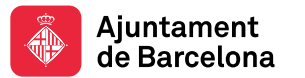

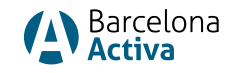

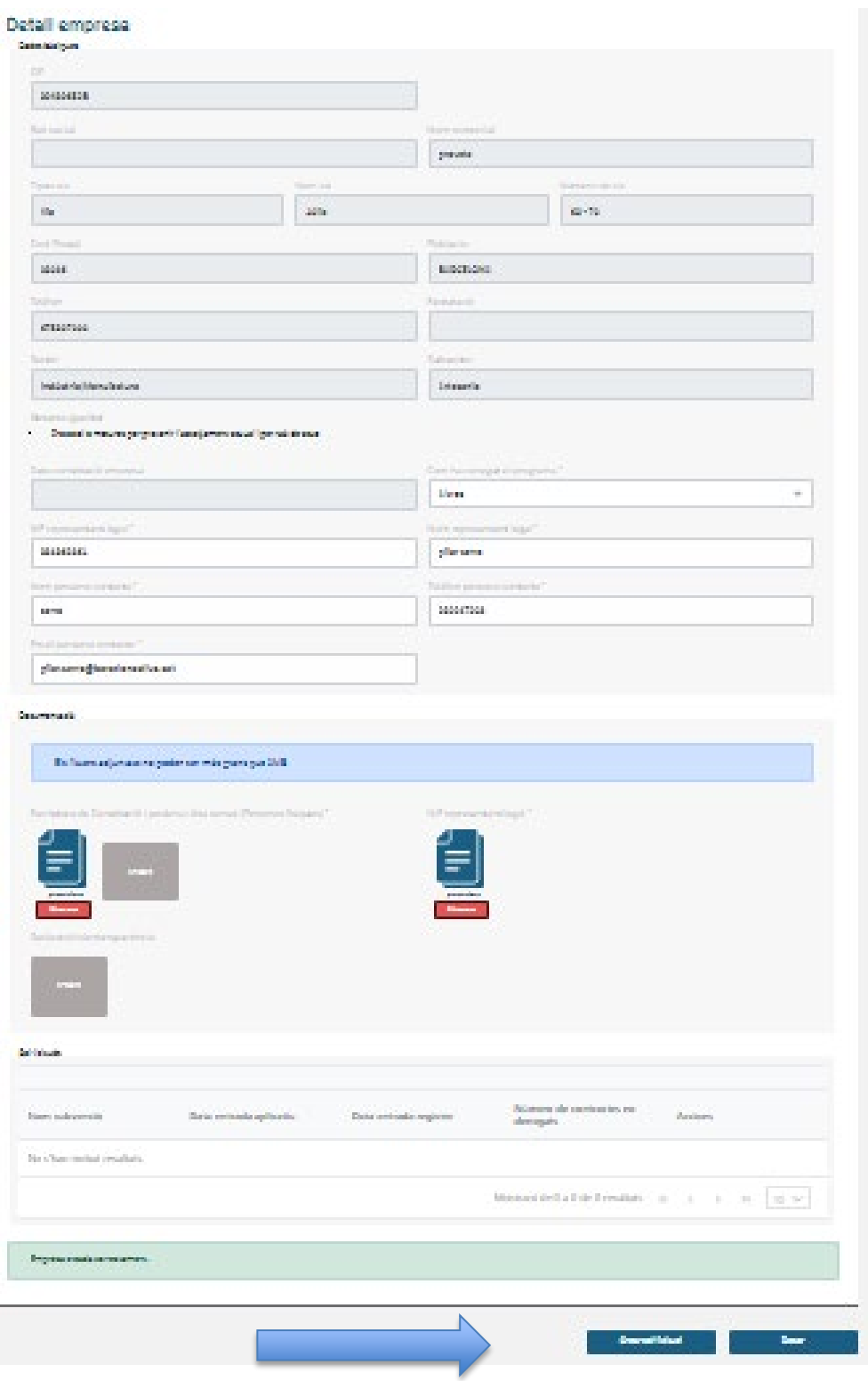

Seleccionant **Crear Sol·licitud**, s'obrirà una altra **pantalla de dades de la sol·licitud**.

Descarregar Instància de sol·licitud per Registrar a OVT

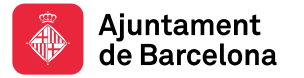

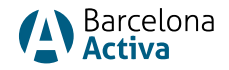

Una vegada introduïdes les dades, des de la pantalla Dades de la sol·licitud, seleccionem **"generar instància per a registre".**

Una vegada es descarrega la instància, **cal acabar-la d'emplenar** amb la informació sobre altres ajudes rebudes (si s'escau), desar les modificacions i registrar la instància al [portal de](https://eur03.safelinks.protection.outlook.com/?url=https%3A%2F%2Fseuelectronica.ajuntament.barcelona.cat%2Foficinavirtual%2Fca%2Ftramit%2F20230001629&data=05%7C02%7Croger.catrisse%40barcelonactiva.cat%7C6810bb8cfbb9473eefd608dcab083112%7C11d22a1fa84d4849b1a428cec13827da%7C0%7C0%7C638573298872358313%7CUnknown%7CTWFpbGZsb3d8eyJWIjoiMC4wLjAwMDAiLCJQIjoiV2luMzIiLCJBTiI6Ik1haWwiLCJXVCI6Mn0%3D%7C0%7C%7C%7C&sdata=NXW6BrWeDLxZDjS23izmRb9CjuuIRh9Oqrkmgjs%2B3HE%3D&reserved=0)  [tràmits municipals](https://eur03.safelinks.protection.outlook.com/?url=https%3A%2F%2Fseuelectronica.ajuntament.barcelona.cat%2Foficinavirtual%2Fca%2Ftramit%2F20230001629&data=05%7C02%7Croger.catrisse%40barcelonactiva.cat%7C6810bb8cfbb9473eefd608dcab083112%7C11d22a1fa84d4849b1a428cec13827da%7C0%7C0%7C638573298872358313%7CUnknown%7CTWFpbGZsb3d8eyJWIjoiMC4wLjAwMDAiLCJQIjoiV2luMzIiLCJBTiI6Ik1haWwiLCJXVCI6Mn0%3D%7C0%7C%7C%7C&sdata=NXW6BrWeDLxZDjS23izmRb9CjuuIRh9Oqrkmgjs%2B3HE%3D&reserved=0).

Si hi ha incidències en el registre, cal informar a: AOC [\(Administració Oberta de Catalunya\)](https://suport.aoc.cat/hc/ca/requests/new?ticket_form_id=360003233918).

#### **Introduir la documentació restant**

Quan l'oficina tècnica rebi el registre de la instància (passats uns dies), informarà a l'aplicació del registre realitzat i notificarà a l'empresa que ja pot accedir a complimentar la resta de la documentació en el termini de 15 dies naturals.

Entrar a:<https://subvencions.barcelonactiva.cat/ca/#/empresa/login>

Posar el NIF/NIE i clau d'accés de l'espai personal per accedir a l'aplicació de Sol·licitud de Subvencions.

A la pantalla: **dades de la sol·licitud**, podem adjuntar:

- Còpia del DNI.
- Certificat de la titularitat bancària.
- Alta censal com a persona autònoma.
- Còpia de les despeses subvencionables i comprovants dels pagaments.
- Certificats negatius de deute amb d'Hisenda Municipal (IMH). -Opcional-
- Certificat d'empadronament a Barcelona (opcional).
- Certificats d'estar al corrent de les obligacions tributàries amb AEAT.
- Certificats d'estar al corrent de les obligacions amb la Seguretat Social.
- Certificat de titularitat bancària.

Finalitzat el termini de 15 dies naturals per aportar la resta de la documentació, s'iniciarà la valoració de la sol·licitud (estat de la sol·licitud: en fase de valoració).